# **How to Manually Update/Refresh Your License**

EViews 7 License Manager has a new built-in feature that automatically "refreshes" each installed license. This occurs every morning and requires internet access for the server machine. If internet is restricted on the server machine, you will have to manually update/refresh your licenses by doing the following:

### **EViews License Management Console**

Run "EViews License Management Console". (This program should have been installed on the License Server and can also be installed by itself on any other computer on your network)

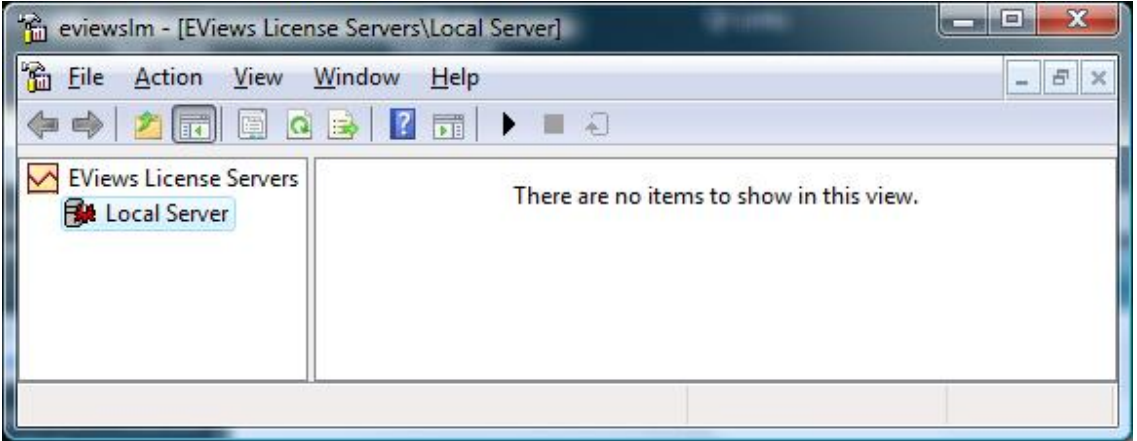

In the left window, you should see your license server already listed. If you do not, you can right-click "EViews License Servers" and select "Add New Server", then type in the name of the computer that is running the License Server.

Now, if you see a red gear icon next to the server name, this means the server is not running. To start the server, rightclick the server name and select "Start".

Click the server name in the left window. At this point, the Management Console should look something like this:

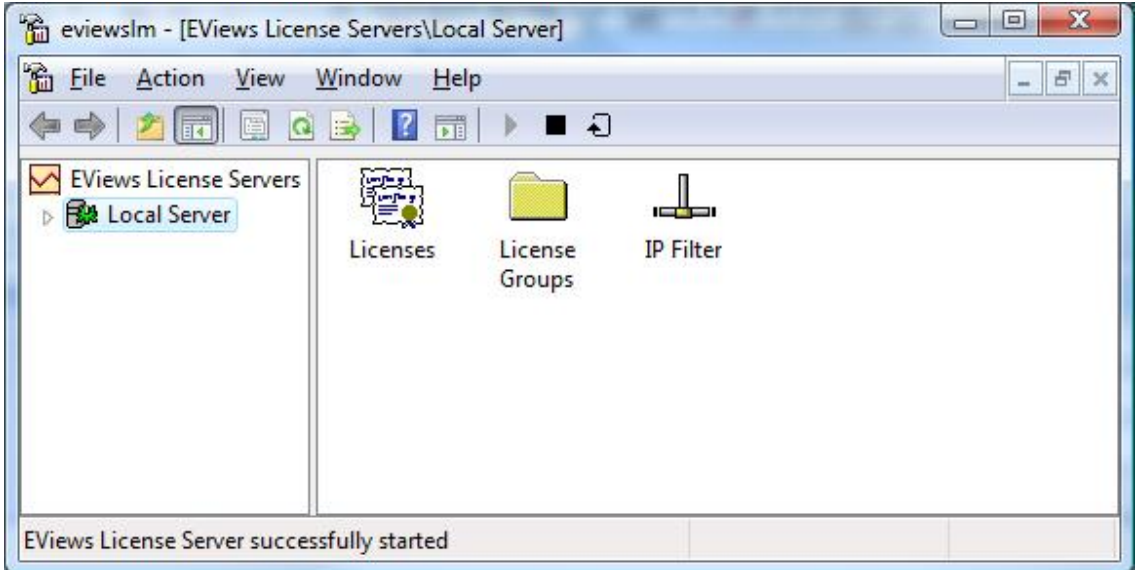

## **Updating/Refreshing a License**

 $\Box$ e eviewslm - [EViews License Servers\Local Server\Licenses] File Action View Window Help  $E$   $\times$  $\Leftrightarrow \Delta \Box \Box \Box \Delta \vdash \Box$ EViews License Servers Serial No. Type Allowed Current Accepted Rejected Reconnects **Last Updated** Refresh By **B** Local Server 图 70U00010 Conc 3  $\mathbf{0}$  $\bullet$  $\mathbf{0}$  $\mathbf{O}$ 03/18/2010 8:48 am 04/17/2010 **图 Licenses** License Groups .பி. IP Filter

Double-click the "Licenses" icon on the right to display a list of installed licenses:

Right-click on the license you would like to update/refresh, and select "Update License".

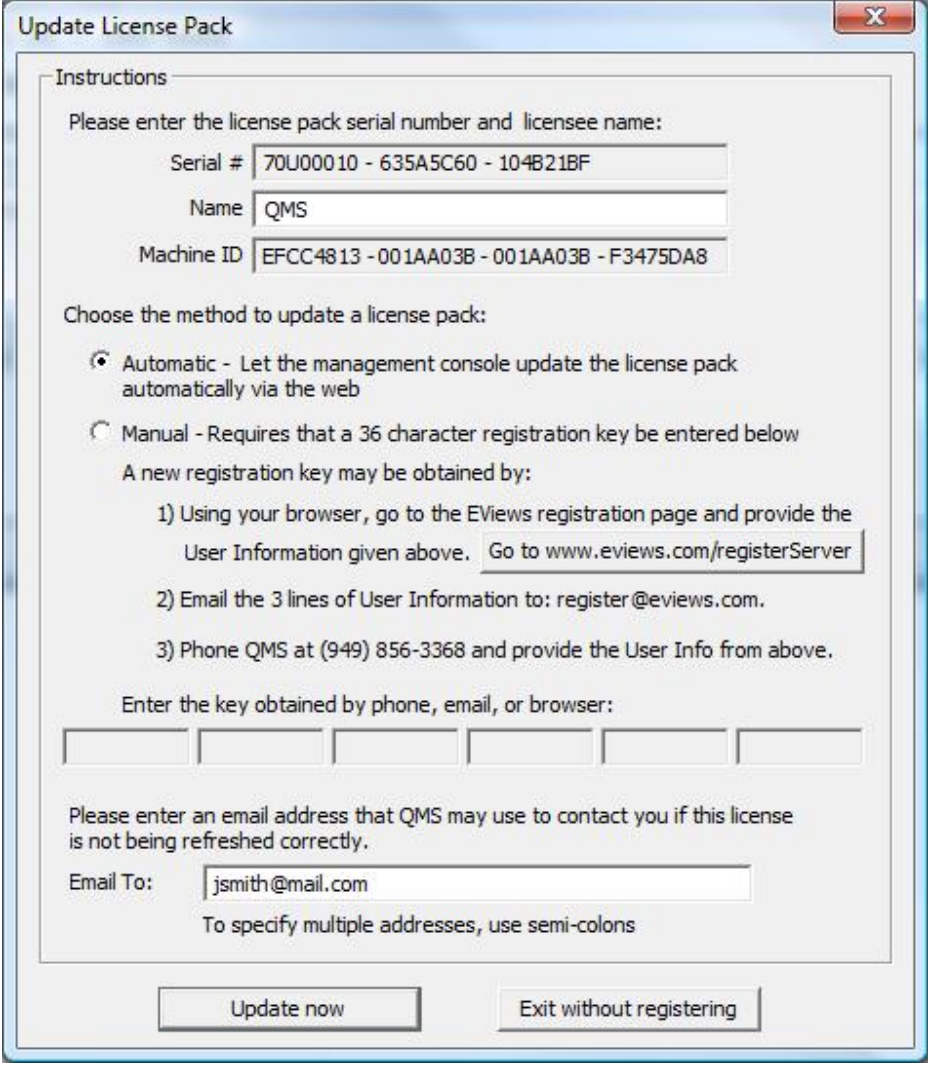

On this dialog, you should see your serial number, name, and your machine ID already filled in with the values entered when the license was first added to this server.

If you are running this Management Console on a computer that has internet access, you can simply select the "Automatic" radio button option and click the "Update now" button below. This will attempt to contact our registration servers using HTTP (over port 80) to one of the following URLs:

register1.eviews.com register2.eviews.com

Upon success, you will see a message like this:

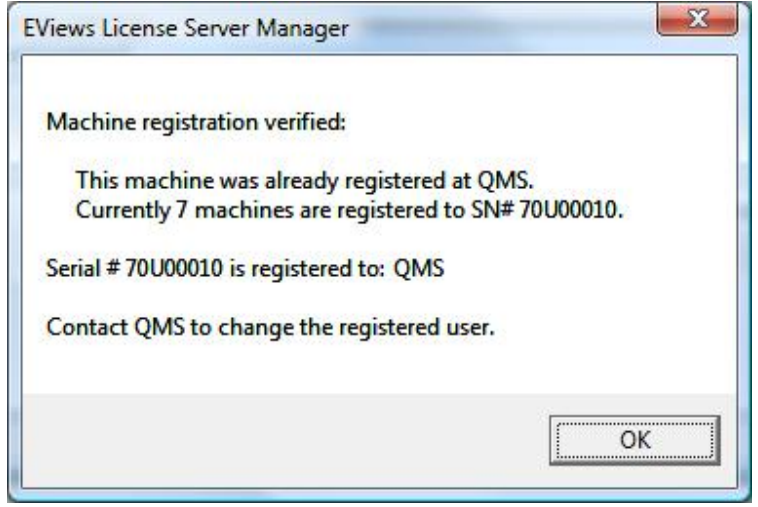

And if you check the "Refresh By" column, you should see a date value that is around 30 days in the future.

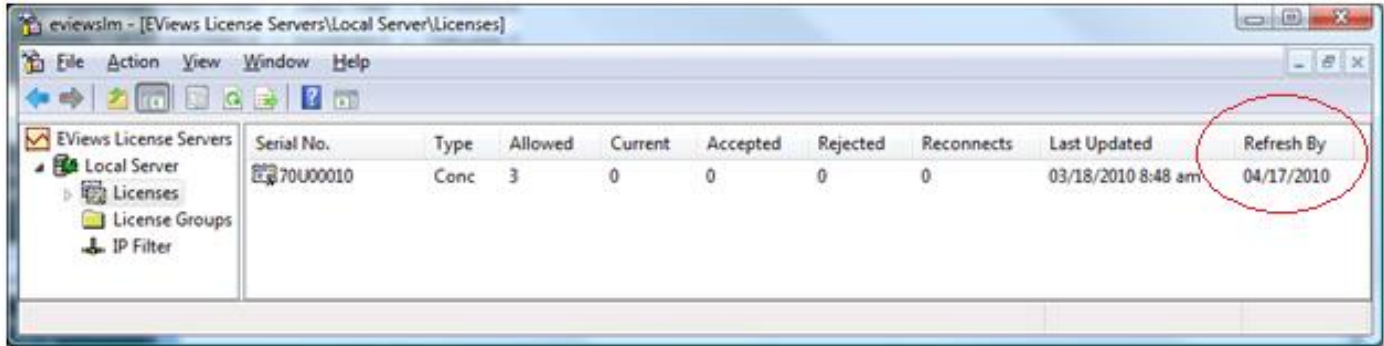

If this Automatic method does not work for you, you will have to use the web page method to refresh your license.

# **Web Page Method to Update/Refresh License**

Using a computer that has internet access, open a browser and go to <http://www.eviews.com/registerServer>

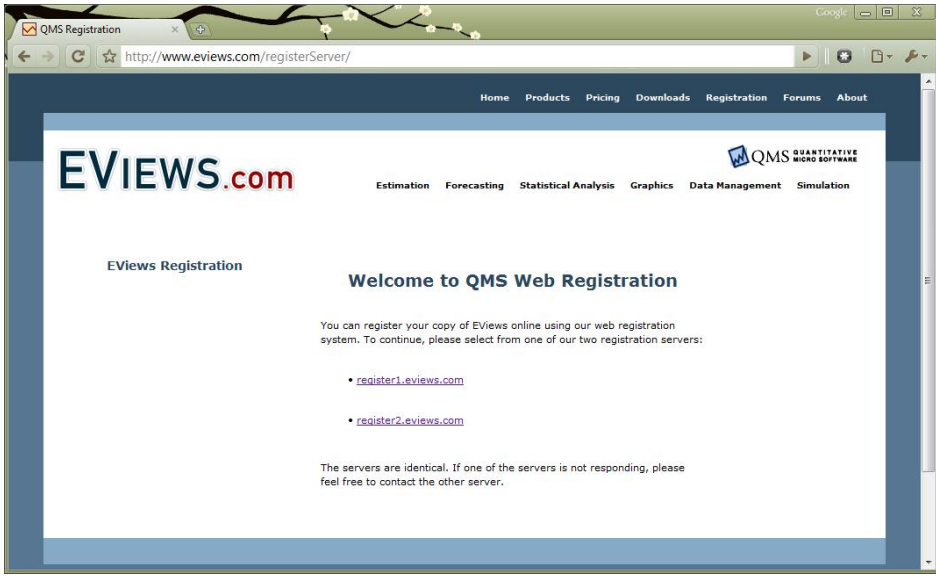

Click on one of the two registration links available on this page.

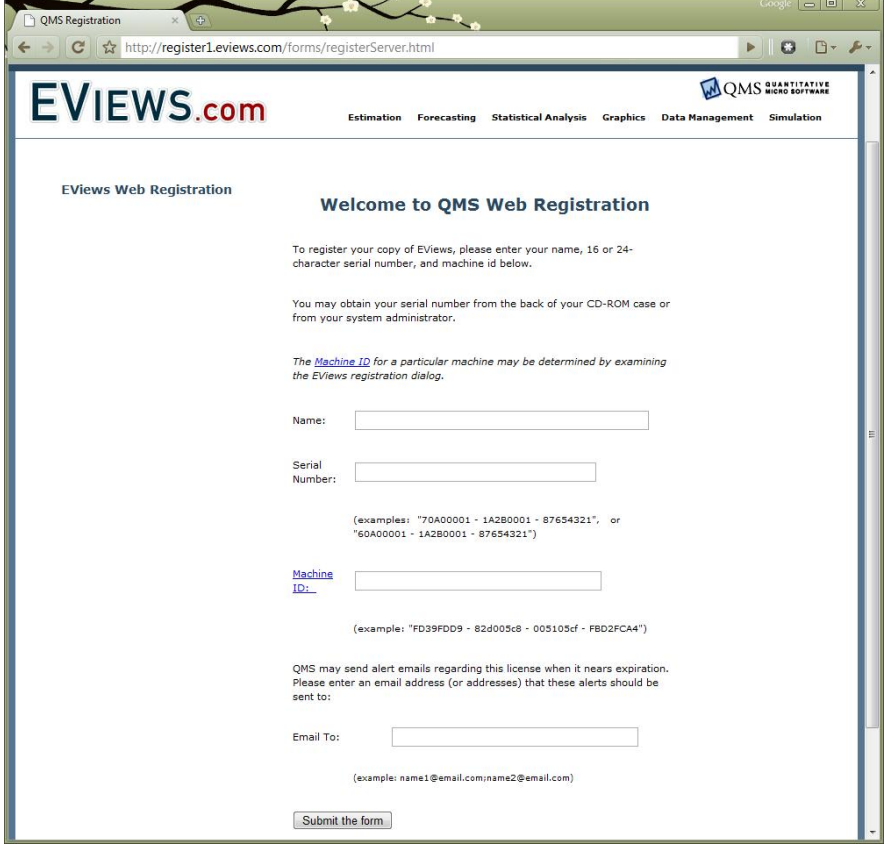

Copy the values from the Update License dialog into this web form, then click on the "Submit the form" button.

Upon success, you should see a page like this:

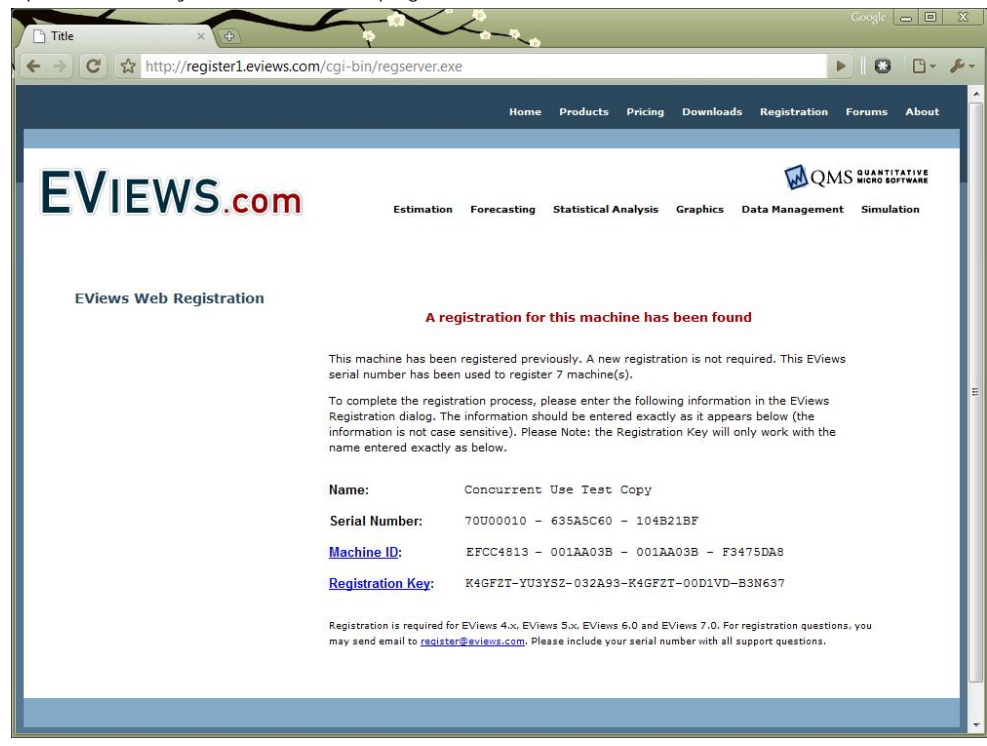

On the Update License dialog, click on the "Manual" radio button option and then copy the Registration Key (the last line) from the web page and paste it into 6 text boxes at the bottom of the Update License dialog:

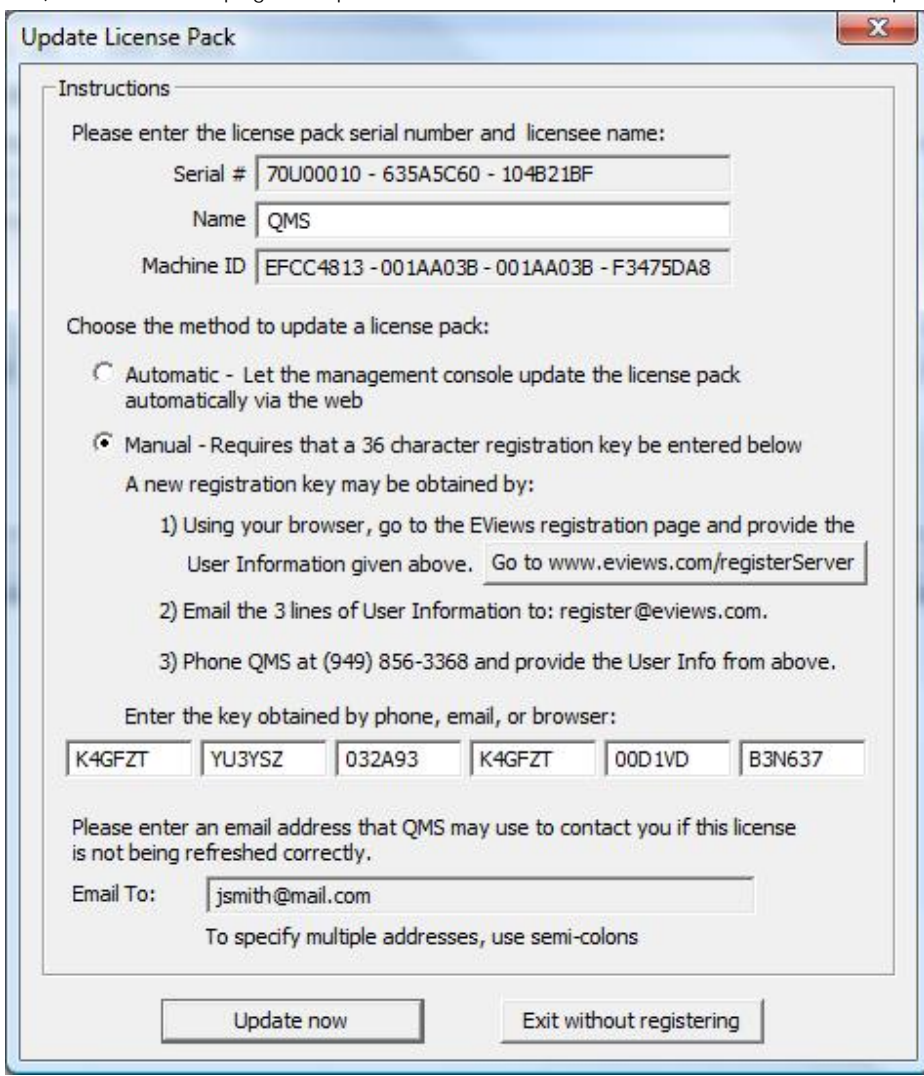

Click "Update now" to finish the registration.

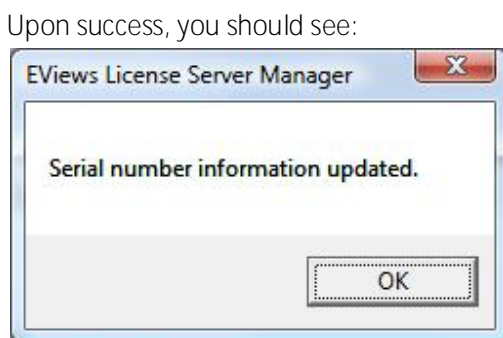

Again, double check that the update worked by looking at the "Refresh By" column. Its value should be around 30 days in the future.

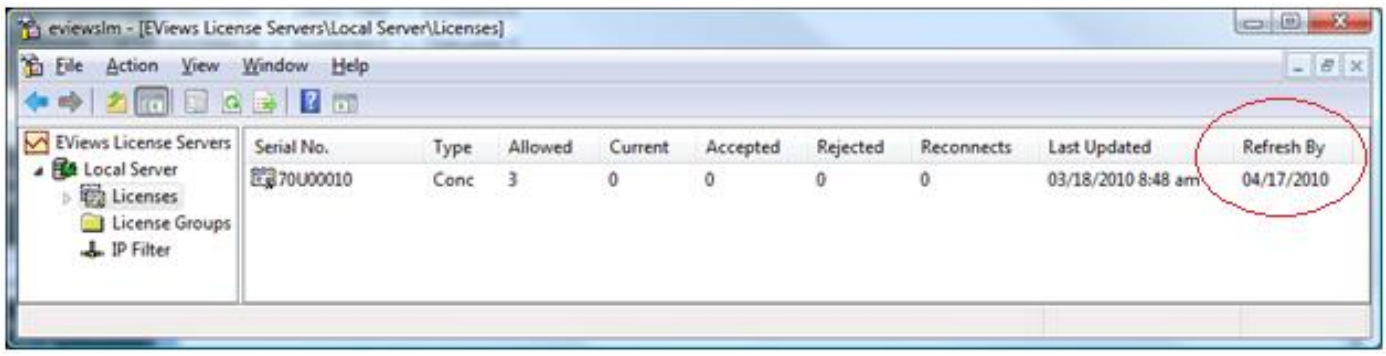

#### **Extension to Refresh Period**

If you are required to manually update your license, please contact me at steve@eviews.com to ask for an extension to your refresh period (make sure you include your serial number(s) in the email). I can increase it from 30 days to 90 days so you don't have to manually refresh as often.

Also, if you are running the license server on an actual physical machine (not a virtual machine) and will not need to run on a virtual machine in the near future, I can increase the refresh period to 1 year.